## **Інструкція для підключення до вебінару «Тератологія в клінічній практиці» через онлайн платформу «ZOOM»**

Процес складається з двох частин:

- Встановити програму Zoom (якнайраніше)
- Долучитися до вебінару за 1 годину перед початком (щоб перевірити зв'язок)

## **ПРОГРАМА ZOOM (ПОЧНІТЬ ІНСТАЛЯЦІЮ НЕГАЙНО)**

Висилаємо вам посилання для під'єднання до вебінару - https://zoom.us/j/7105634376. Вам необхідно натиснути на це посилання, після чого автоматично відкриється браузер (програма для виходу в Інтернет), який встановлений у вас на комп'ютері (Microsoft Edge, Google Chrome, Mozilla Firefox, Opera, тощо). Якщо у вас ще не встановлена програма «Zoom», ви побачите наступне вікно:

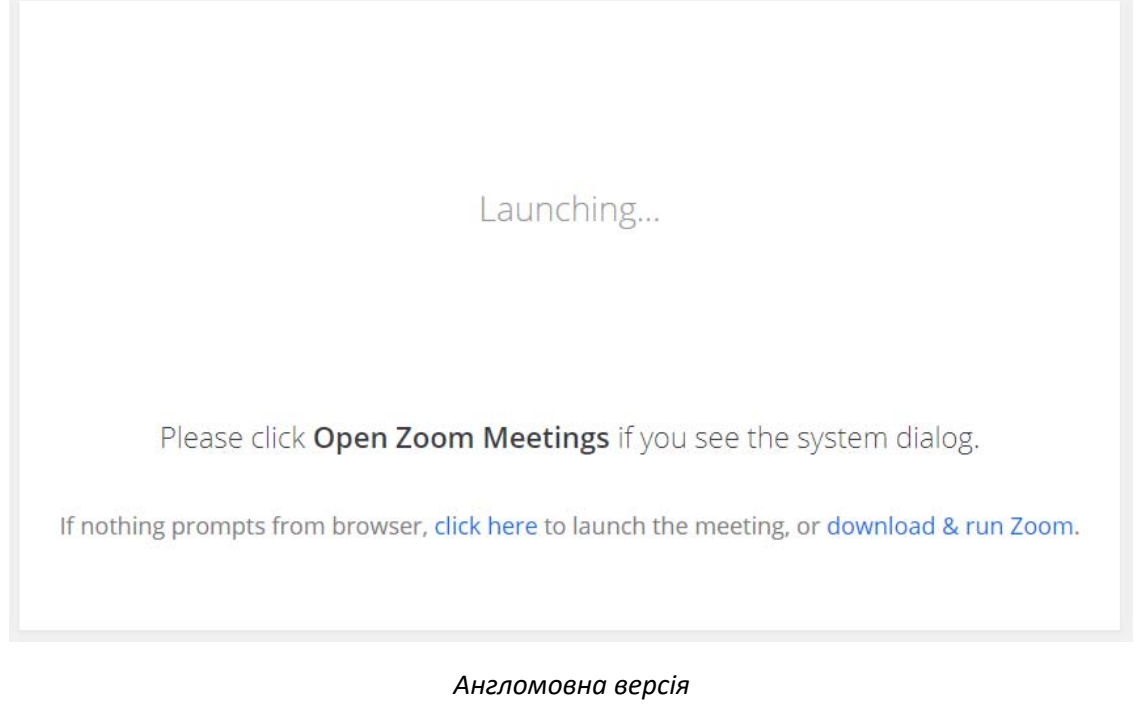

Запуск...

Нажмите Открыть Zoom Meetings при появлении диалогового окна системы.

Если в браузере не отображаются подсказки, нажмите здесь, чтобы запустить конференцию, или загрузите и запустите Zoom.

Вам необхідно буде встановити програму «Zoom» натиснувши на посилання «download & run Zoom» («загрузите и запустите Zoom»):

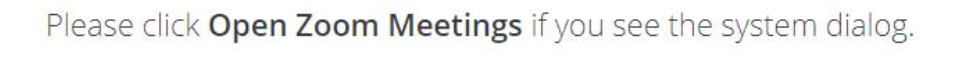

If nothing prompts from browser, click here to launch the meeting, occlownload & run Zoom.

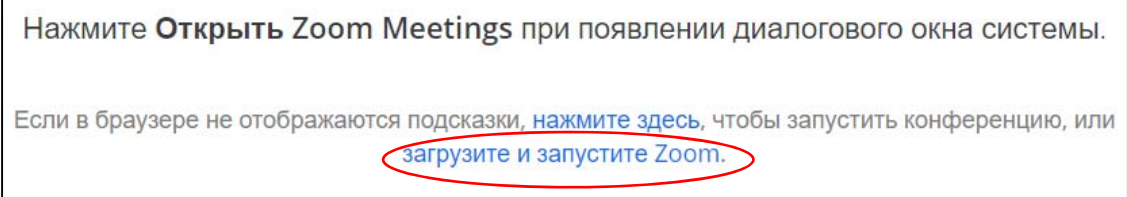

Після того, як ви натиснули «download & run Zoom» («загрузите и запустите Zoom»), виникне діалогове вікно (якщо у вас відповідно налаштований браузер), яке запитає куди зберегти файл для встановлення програми:

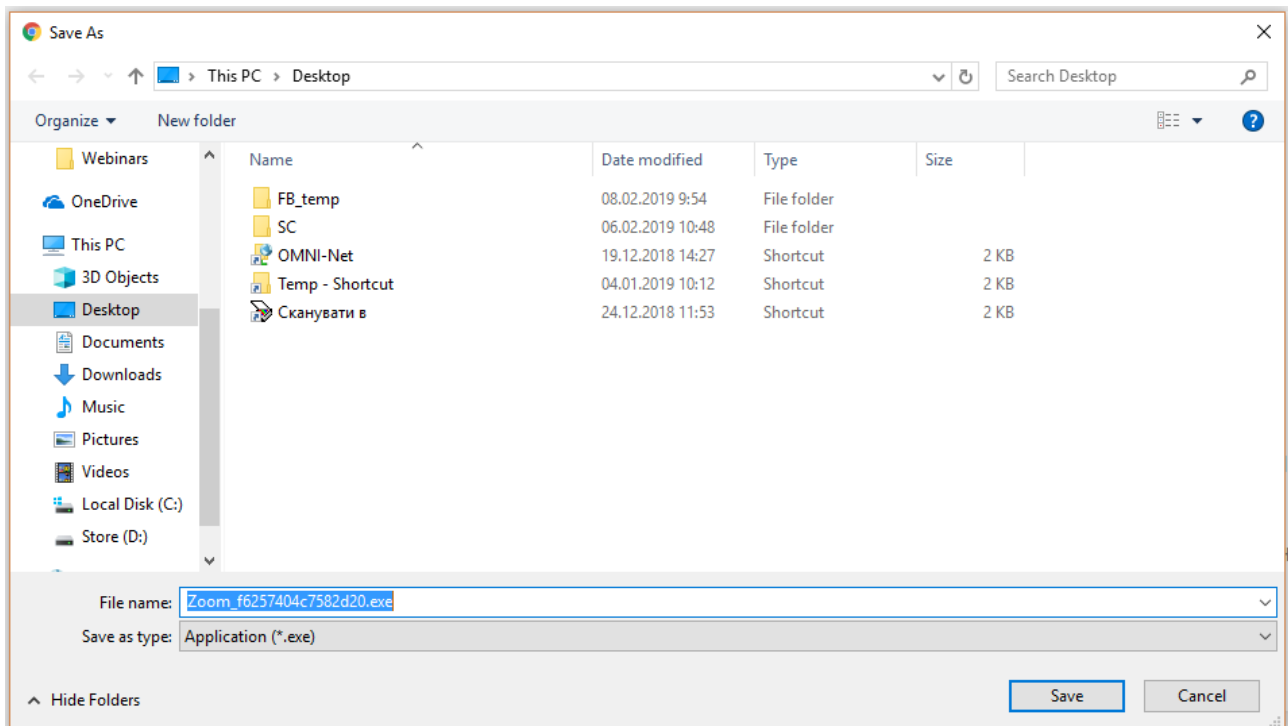

Ви повинні його зберегти у будь‐який каталог на своєму комп'ютері, наприклад на робочий стіл.

Якщо у вас браузер налаштований таким чином, що всі файли завантажуються автоматично, без запиту, у папку «Downloads» («Загрузки» або «Завантаження»), то закачаний файл необхідно шукати там:

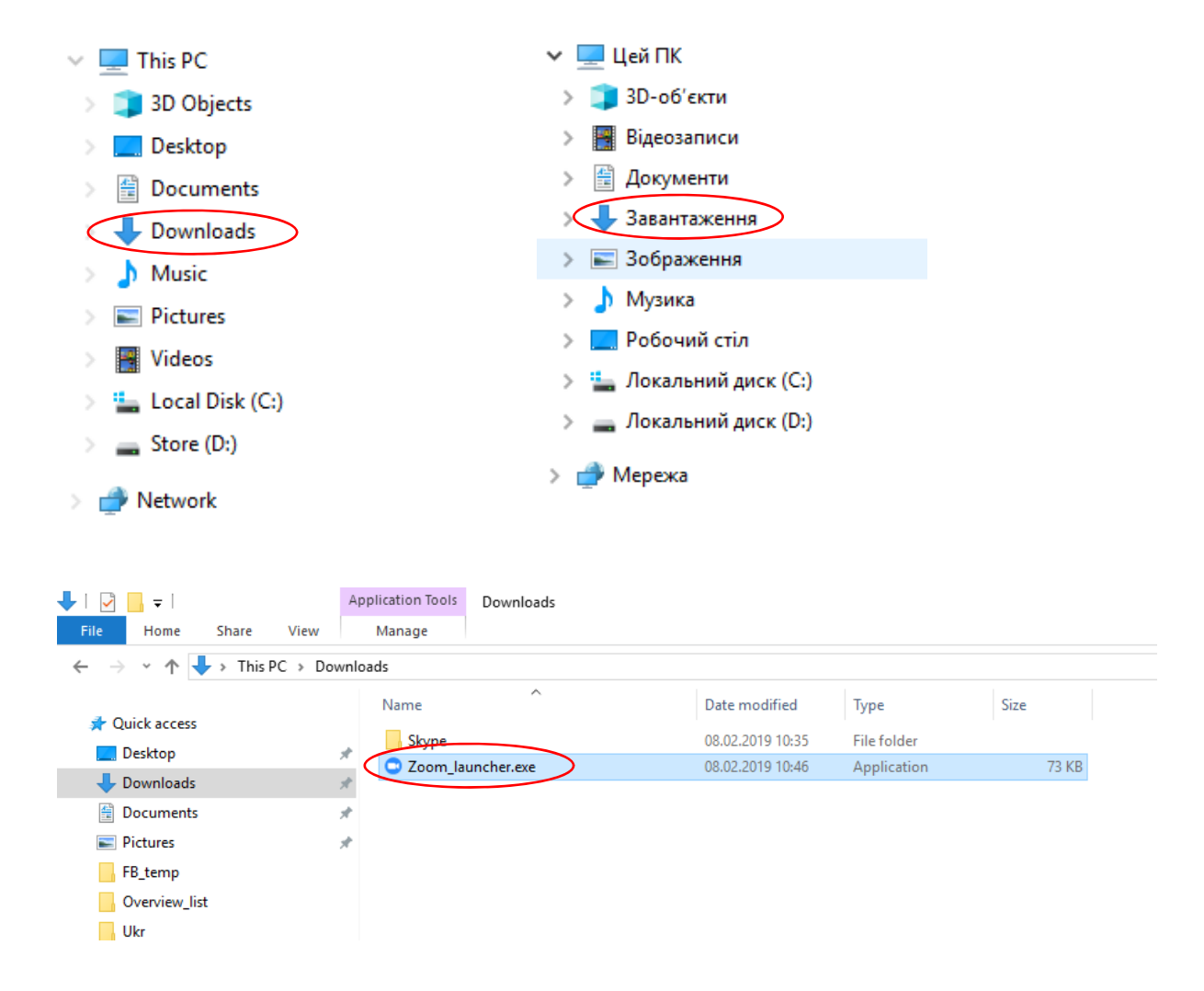

Після завантаження файлу, вам необхідно клікнути на ньому двічі і розпочнеться процес встановлення програми:

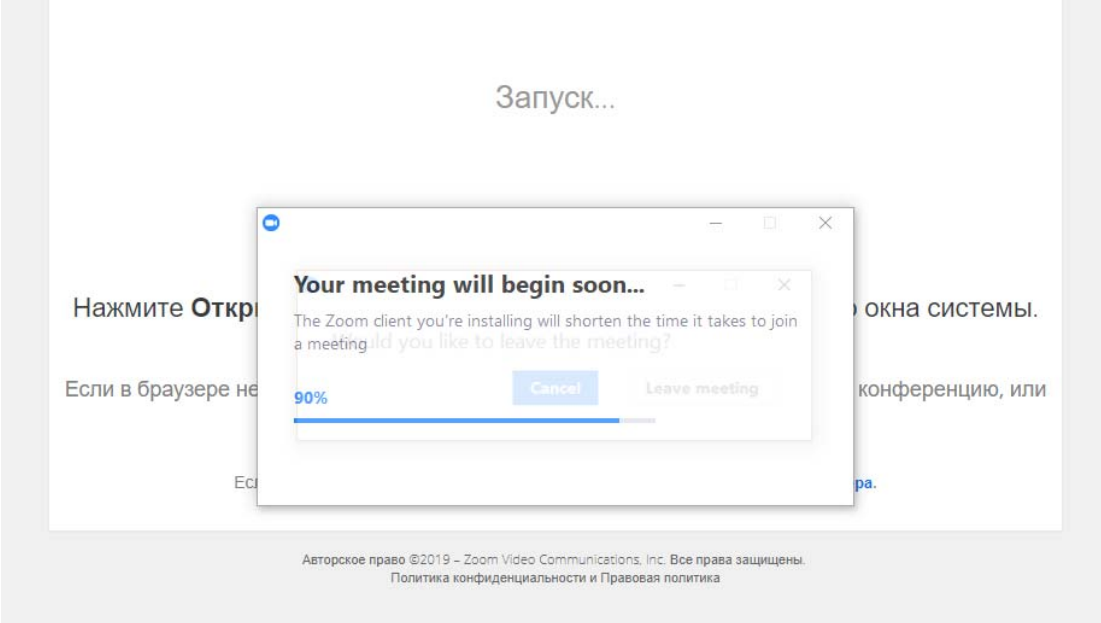

Після встановлення програми, якщо у вас не з'явилося наступне діалогове вікно, вам необхідно перезавантажити сторінку (Ctrl+R) і ви його побачите. Воно запропонує вам відкрити додаток "Zoom Meetings":

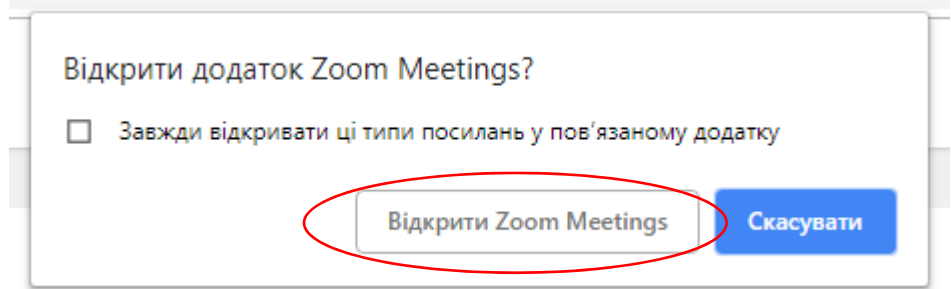

Натисніть на кнопку «Відкрити Zoom Meetings». Якщо сесія ще не почалася адміністратором конференції, ви побачите наступне вікно, яке говорить: «Зачекайте поки адміністратор не почне конференцію»:

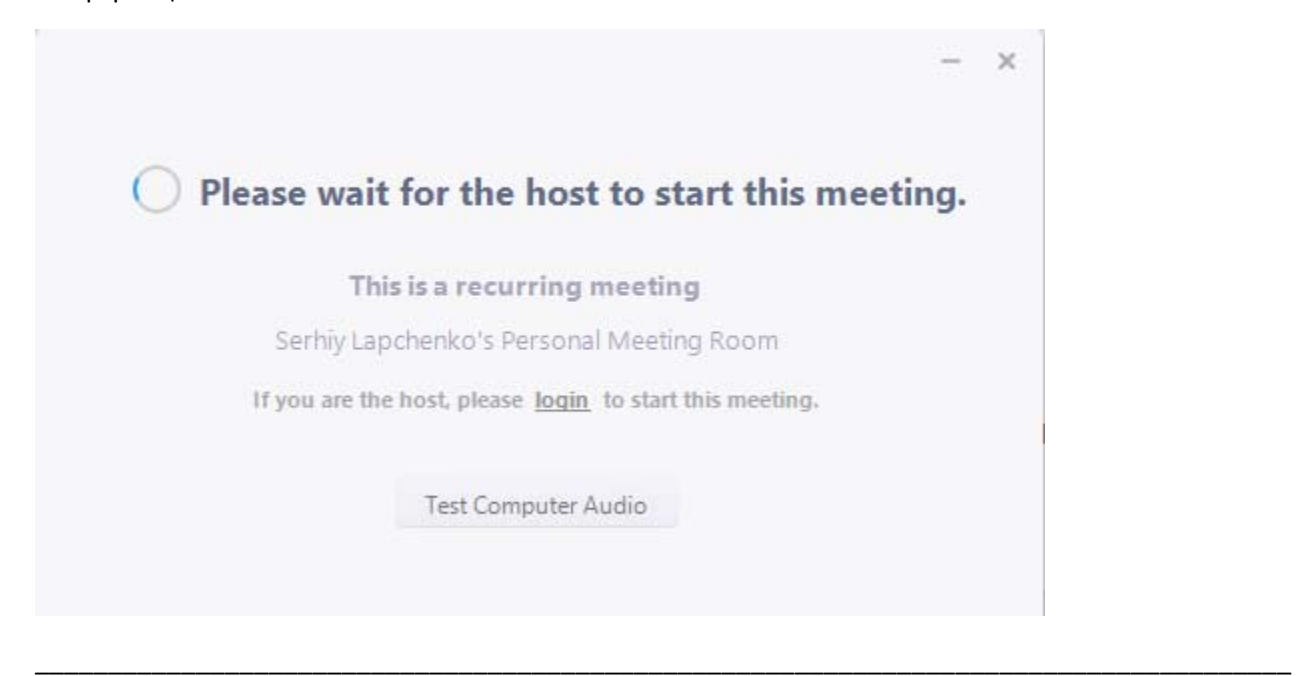

## **ПЕРЕВІРКА ‐ ПІДКЛЮЧЕННЯ ДО ВЕБІНАРУ**

Choose ONE of the audio conference options  $\times$ L' Phone Call  $\Box$  Computer Audio **Join with Computer Audio** Test speaker and microphone Automatically join audio by computer when joining a meeting

За 1 годину перед початком, ви побачите наступне повідомлення:

Вам необхідно натиснути «Join with Computer Audio» («Приєднатися з аудіо комп'ютера»)

Після чого вас буде скеровано безпосередньо в онлайн кімнату вебінару:

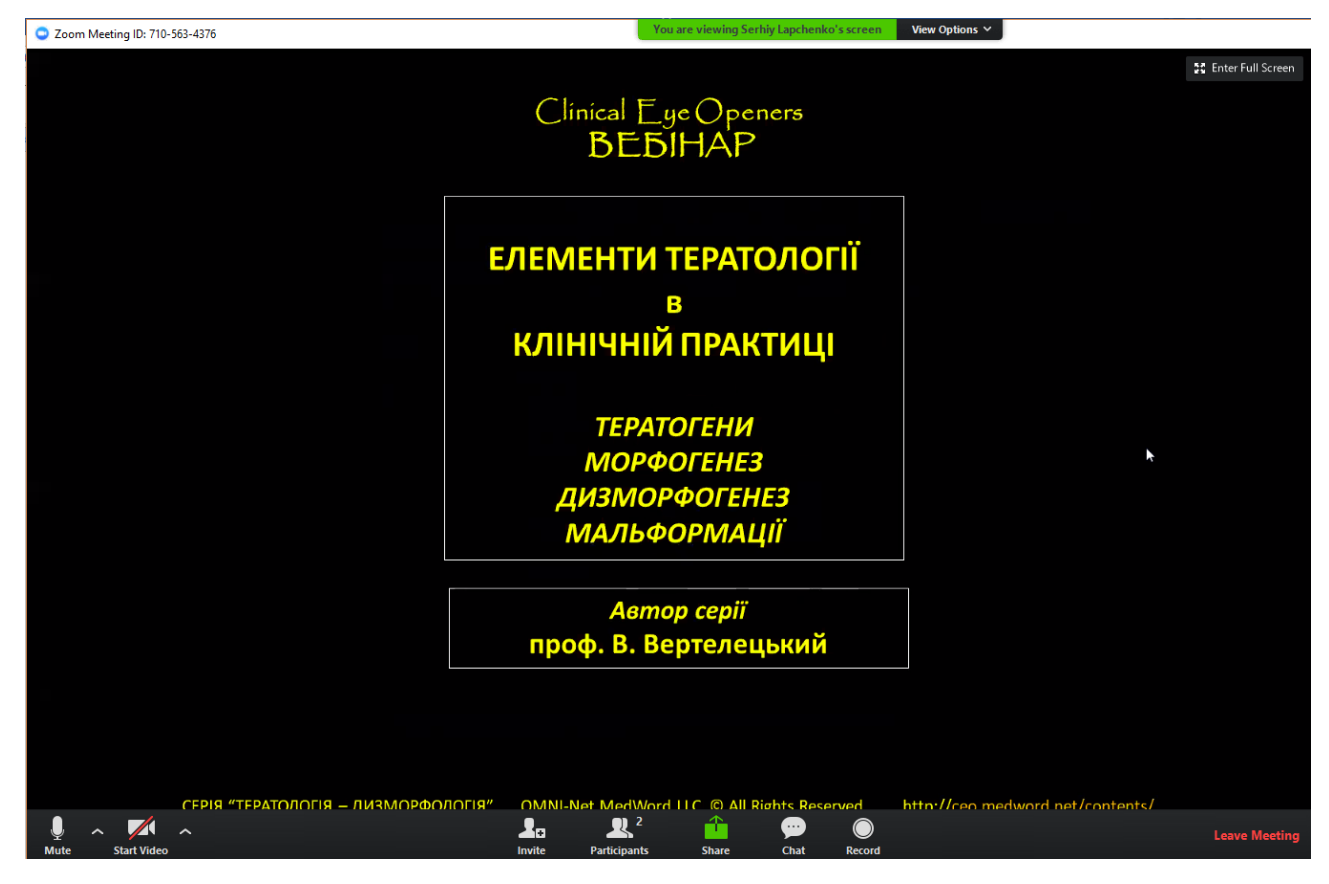

У нижній частині екрану є меню. Серед інших пунктів меню, найчастіше використовуються 2 його опції: «Participants» («Учасники») …

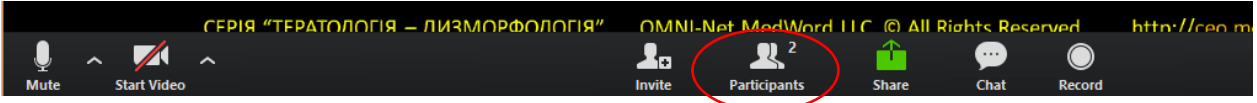

… та «Chat» («Чат)»

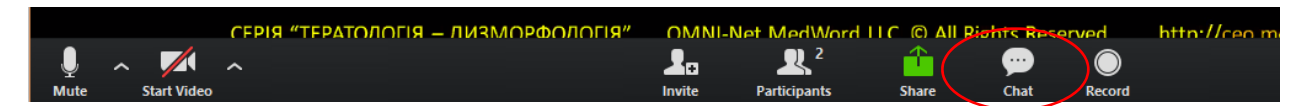

Якщо ви натиснете на «Participants» («Учасники»), ви побачите праворуч список всіх учасників вебінару (На даному прикладі показано лише 2 учасника):

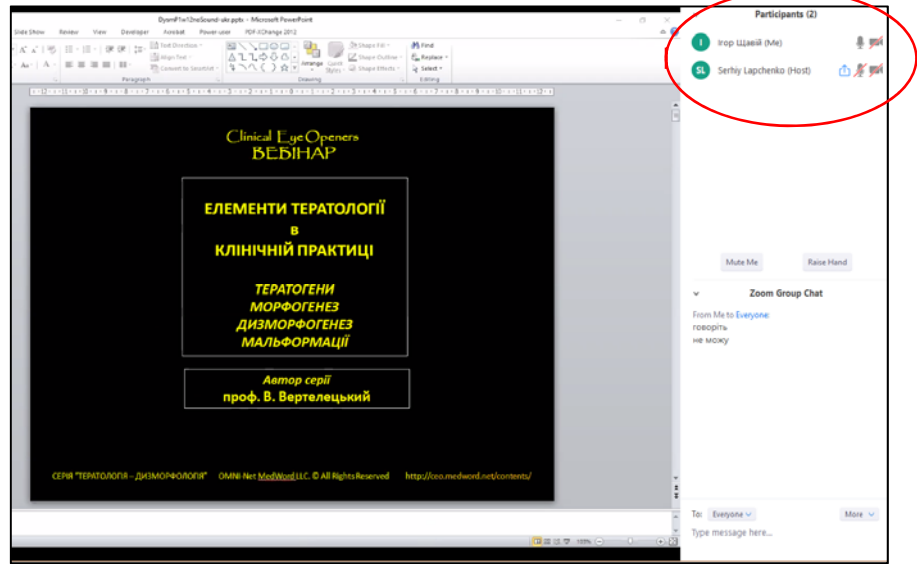

Ви зможете задати запитання в розділі меню «Чат», натиснувши на відповідний значок меню:

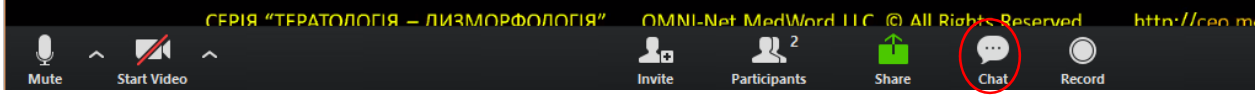

Тоді праворуч ви зможете надіслати своє текстове повідомлення надрукувавши його та натиснувши кнопку «Enter» («Ввід») на клавіатурі, його побачать всі учасники чату:

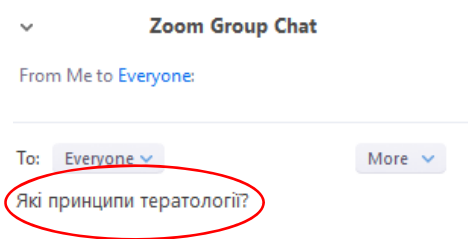

**УВАГА:** Онлайн кімната для вебінару буде відкрита для запрошених учасників за годину до початку вебінару, таким чином, ви зможете приєднатися заздалегідь та перевірити свою технічну готовність.

Прохання до учасників: перед початком під'єднання до вебінару переконатися, що ваша мультимедійна гарнітура (навушники та мікрофон), або окремо мікрофон та колонки підключені до комп'ютера, відповідно налаштовані та бездоганно працюють.

У випадку виникнення технічних проблем, чи додаткових запитань, ви можете звертатися до інформаційних спеціалістів, які вам допоможуть (спілкування можливе до початку вебінару, під час вебінару телефони буде виключено).

Сергій Лапченко: 050‐339‐8789

Ігор Щавій: 066‐967‐1419